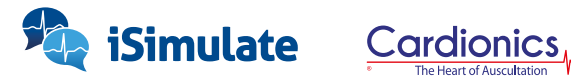

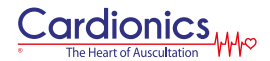

## **REALITi SimScope – Set-up Guide**

#### **Wi-Fi Setup**

- **1.** Open REALITi app on your iPad and choose Control mode
- **2.** Click on "Stethoscope Tab" and tap on "Settings" (Gear icon), (Fig. 1).

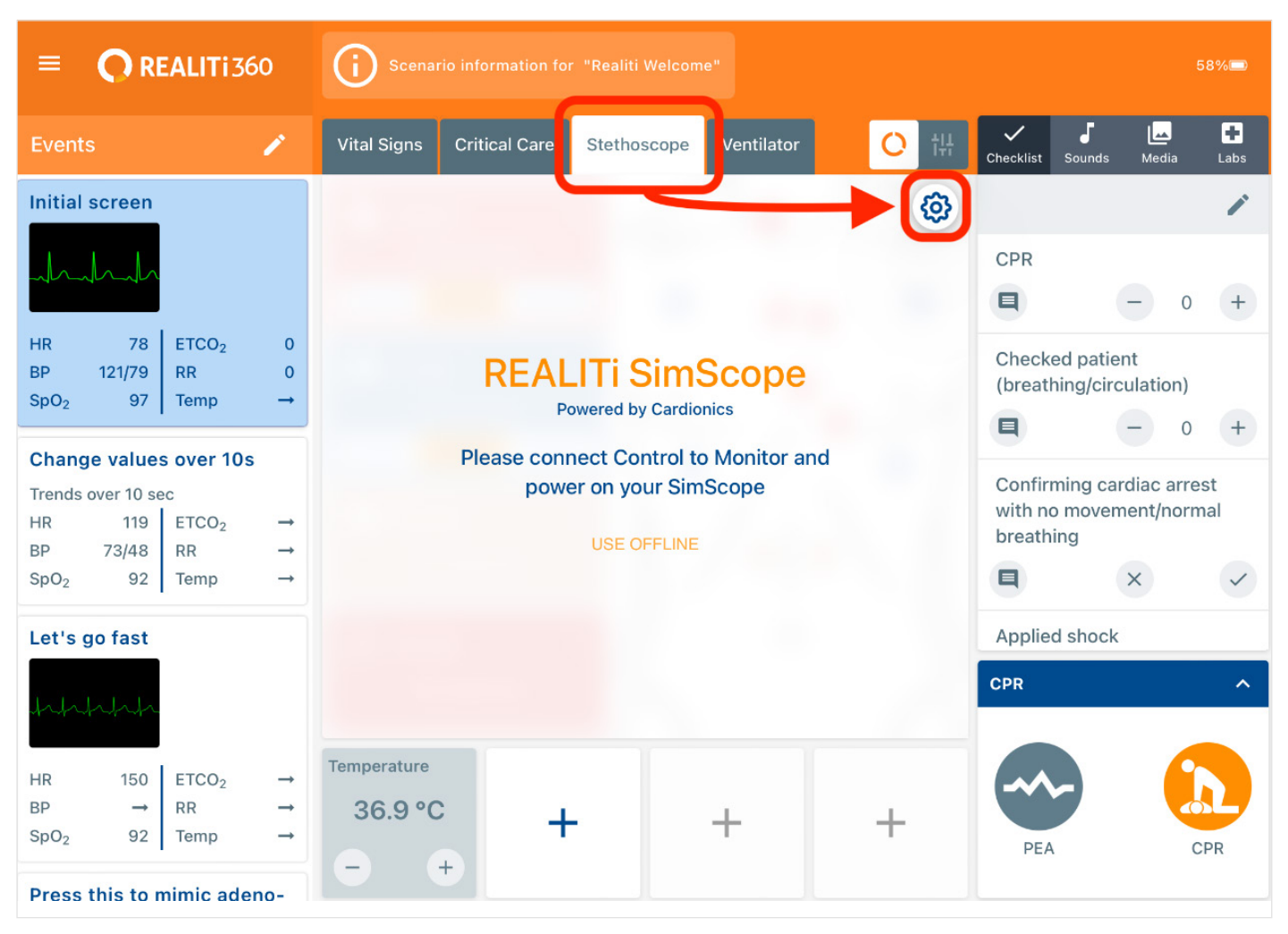

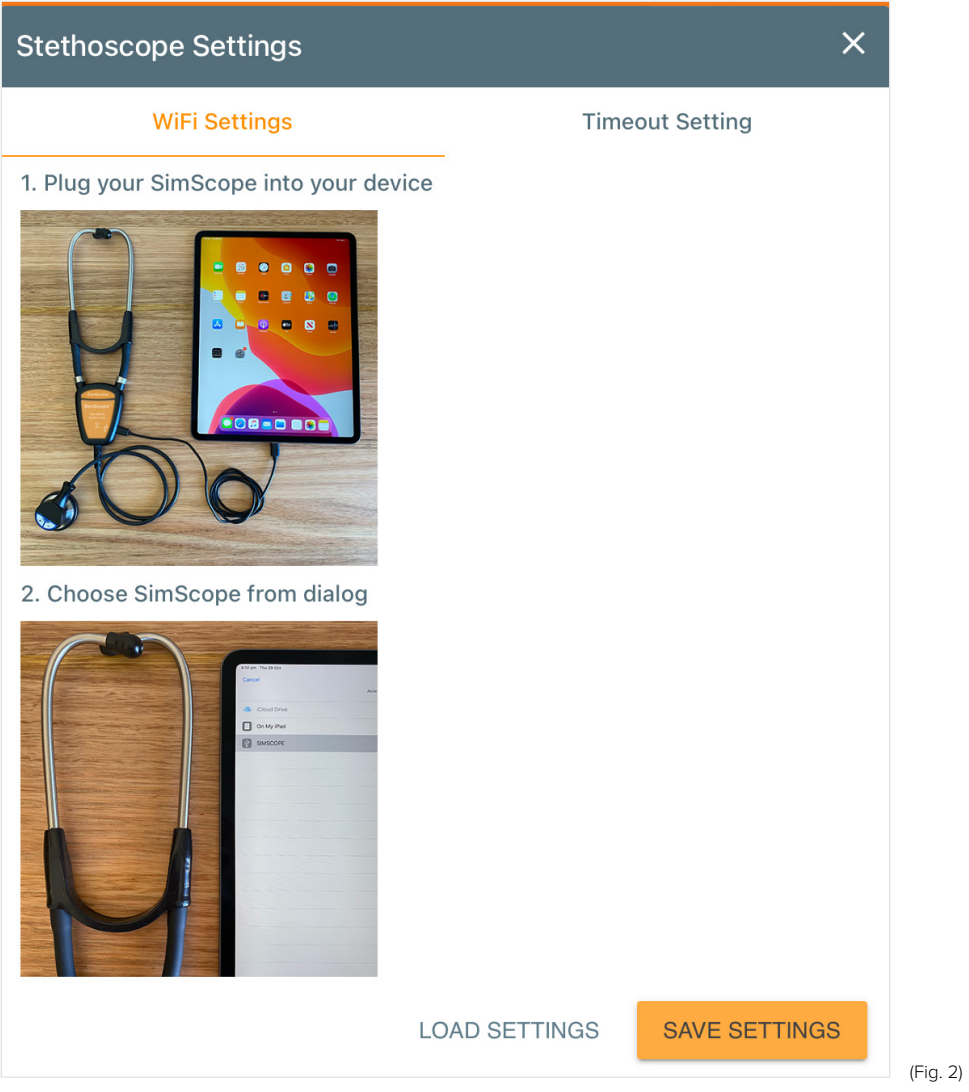

#### **Connecting REALITi SimScope to your iPad and Configuring Wi-Fi**

- **1.** Plug the REALITi SimScope into the iPad using the cable provided
- **2.** Once the REALITi SimScope is plugged in, tap on "Load Settings" (Fig. 2)
- **3.** Wait for "SIMSCOPE" to appear on the file list, this might take some time. Then select "SIMSCOPE" and tap on "Done" (Fig. 3). Wait for the next screen to appear.

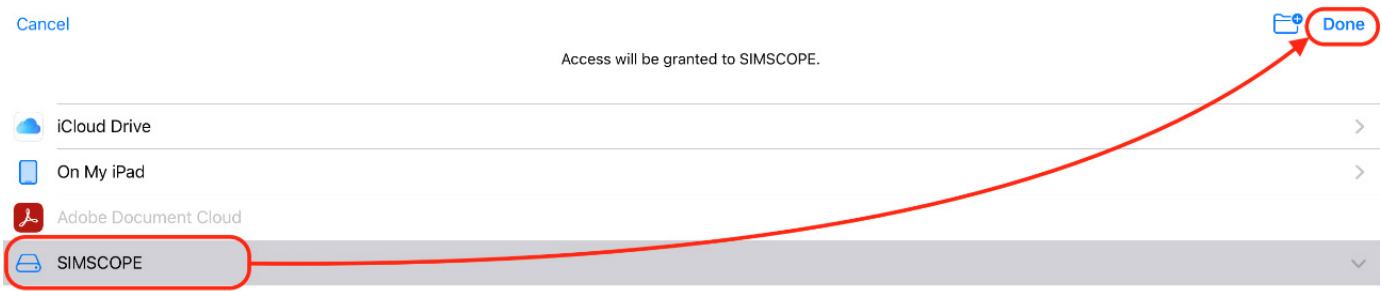

- **4.** You will then see options to add the Name and Password for your Wi-Fi. Once you have entered these, tap on "SAVE SETTINGS" (Fig. 4).
- **5.** Close the Stethoscope Settings box by pressing the "X" in the top right corner (Fig. 4).

 **Note:** Wi-Fi Name and Password should be same as the iPad is connected to.

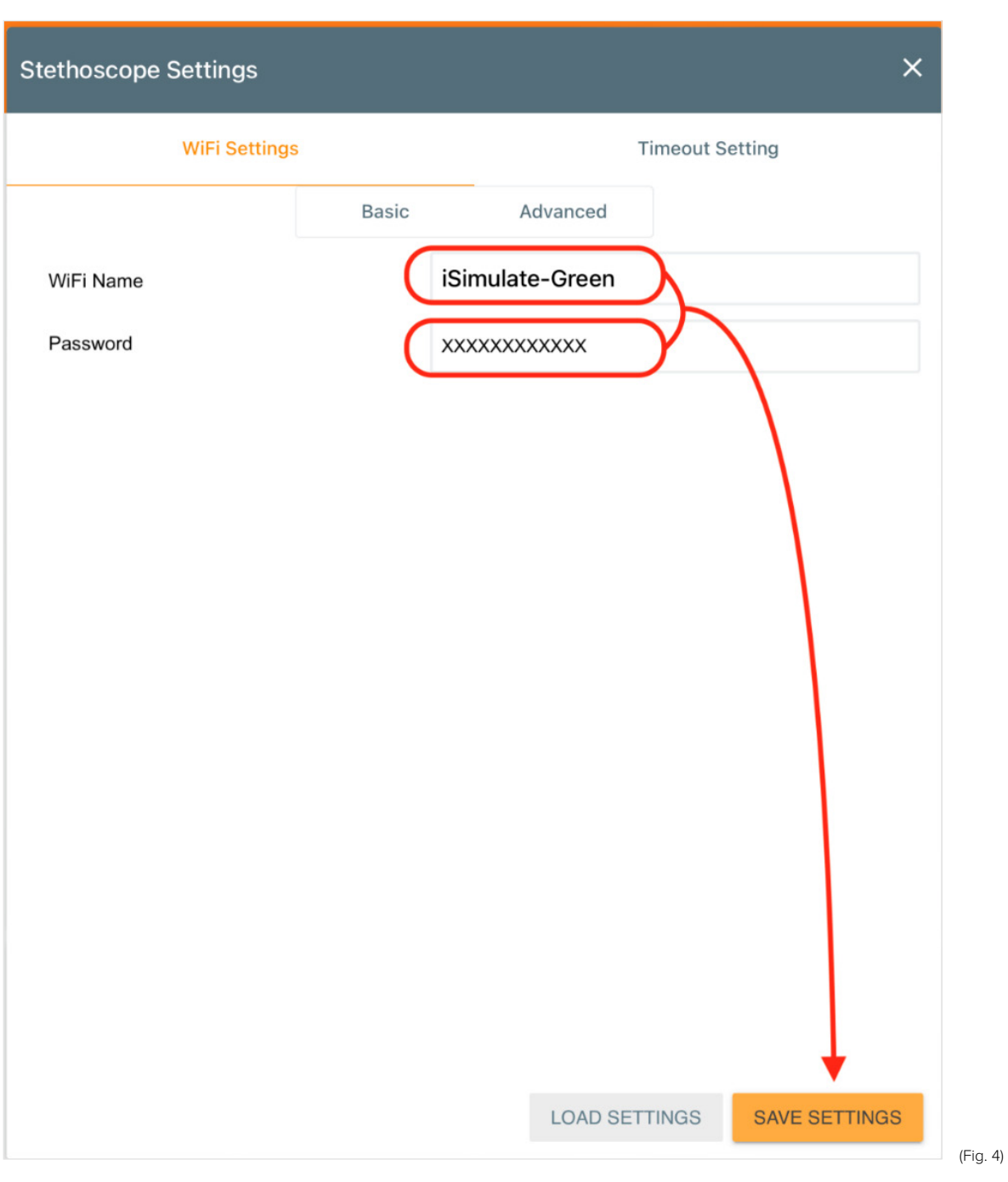

#### **Testing the Connection**

- **1.** Ensure your chosen Wi-Fi router is on and working
- **2.** Unplug the REALITi SimScope from the cable
- **3.** Place the earpiece of the stethoscope in your ears
- **4.** Now press the plus (+) button provided on the bell part of the stethoscope.
- **7.** Now connect both the REALITi iPads as usual (Fig. 5)

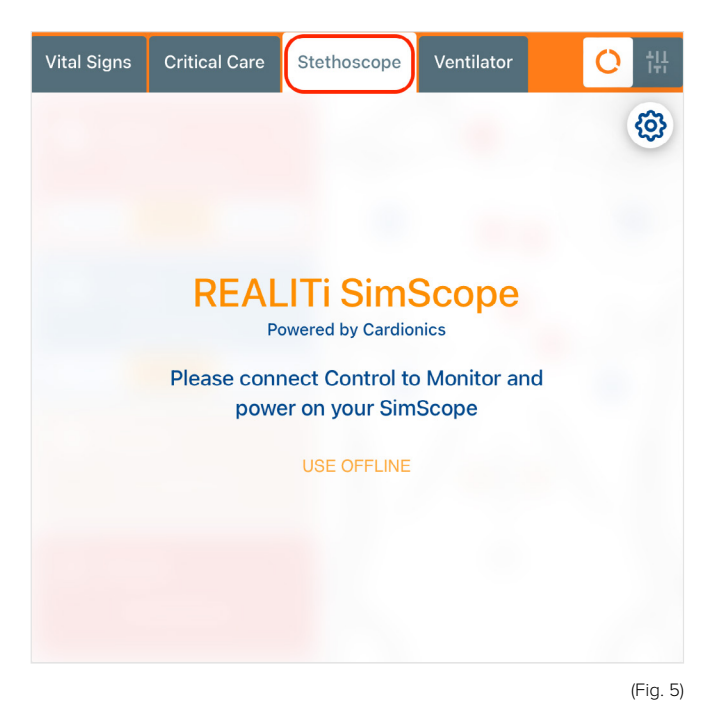

**8.** Press the "Connect" button on the screen as shown below (Fig. 6)

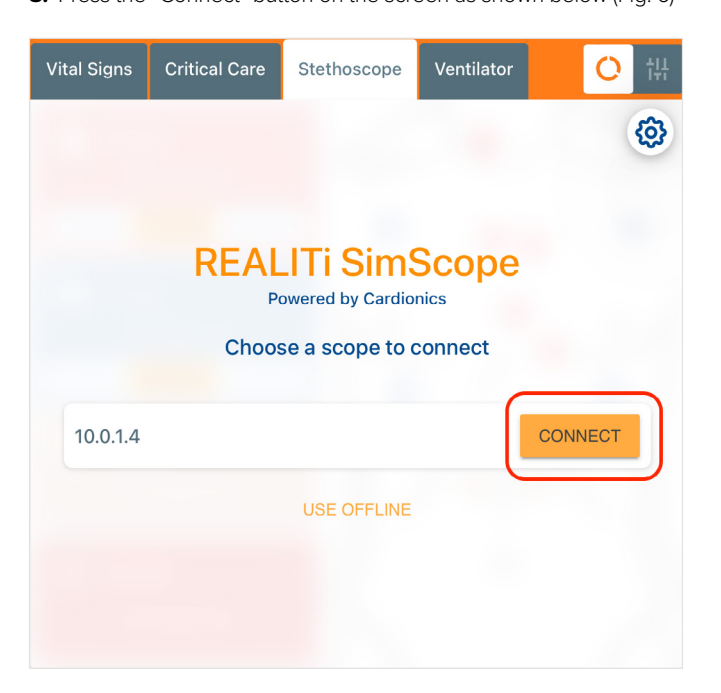

- **5.** You should hear the following:
	- 'System Activation'
	- 'Mode 1'
	- (A series of) 'beeps'
	- 'Wi-Fi Connected'
- **6.** If this does not happen, plug the REALITi SimScope back into the iPad and try again.

The first time the REALITi SimScope connects, it will download the Sound Library (Fig. 7).

**9.** Once the library has downloaded, you will see the main REALITi SimScope control panel (Fig. 8).

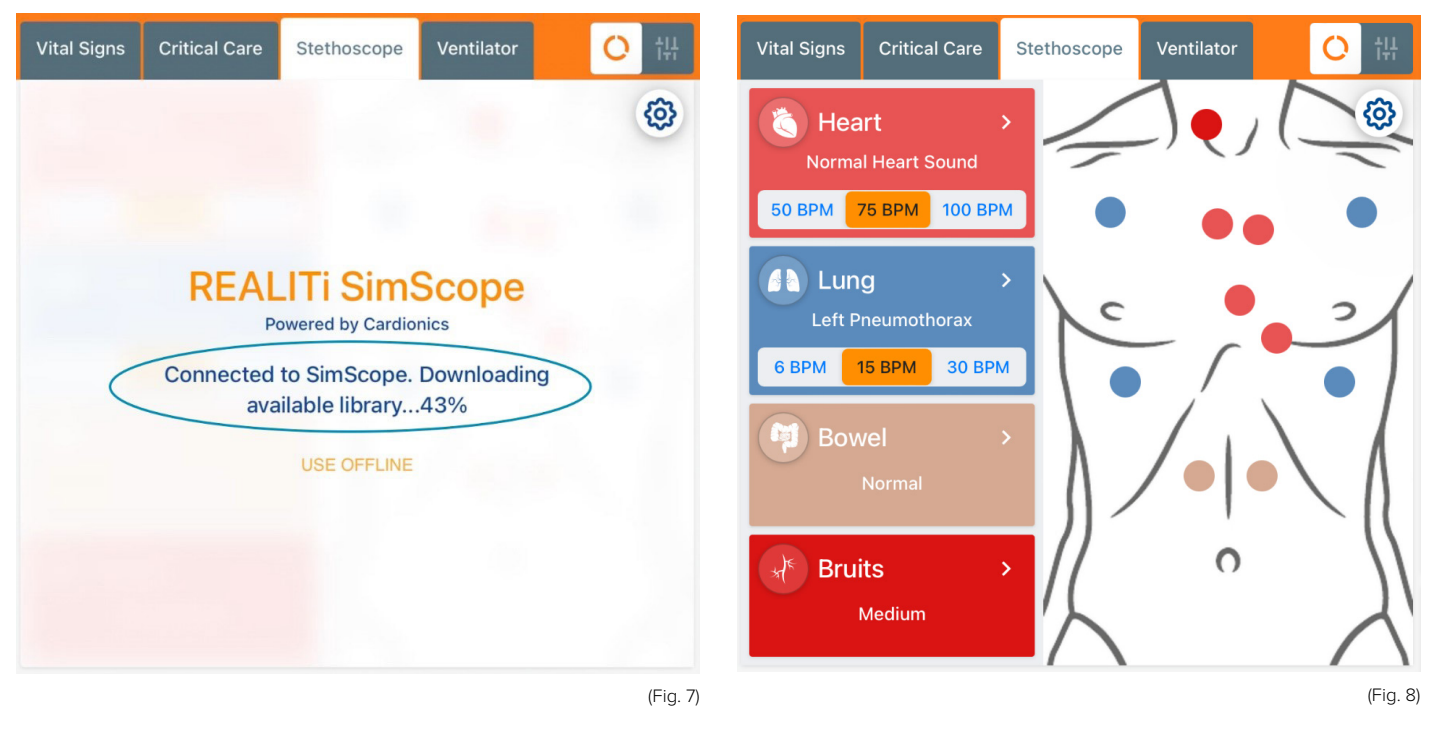

REALITi SimScope is now ready to use!

**Note:** This is one time procedure only; you are not required to repeat these steps before each use.

# **TROUBLESHOOTING TIPS**  ›

### **Followed all the steps above but the REALITi SimScope did not connect.**

- **1.** Ensure that both Control and Monitor iPad are on same Wi-Fi network and are connected. Ensure also that the Wi-Fi Name and Password on both of your iPads and in REALITi SimScope Settings are same.
	- **Tip:** It is recommended to use the Router that came with your REALITi 360 kit.
- **2.** Set-up the REALITi SimScope again from the beginning.
- **3.** The Stethoscope does not switch-on on pressing + button or switches-off soon. Replace the battery with a new one. **Tip:** Use only AAA Lithium Battery. We recommend
	- "Energizer Ultimate Lithium AAA" battery for optimal function.

If you are still not able to resolve the issue, please contact us.